# **Unit 1 Applications**

## **Unit Application 1-1**

**Edit and sort records in a table. Change font size and column width in Datasheet View. Print/Save a table. Use a filter. Add and delete records through a query. Print/Save a query.**

- 1. From the **Unit 01** folder, copy the file **CCU1** and rename it *[your name]***-CCU1**.
- 2. Open *[your initials]***-CCU1** and enable its content.
- 3. Open **tblEmployees**. Change the font size of the Datasheet to **12**.
- 4. Size all columns wide enough to show the longest text or column heading for each field.
- 5. Hide all columns that are not shown in Table U1-1.
- 6. Make the changes shown in Table U1-1.

| Employees ID | Last Name | First Name | Job Code         | Address                    | Emergency<br>Contact |
|--------------|-----------|------------|------------------|----------------------------|----------------------|
| 6            | Lee       | Sidney     | MF05             | 25 Frenger<br>Avenue       | Etta Abrams          |
|              | Fernandez | Cassie     | OF <sub>05</sub> | 567 Westbrook<br>Drive     | Maria Sanchez        |
| 8            | Lee       | May        | OF06             | 237 Alexander<br>Road      | Charles Finley       |
| 9            | Gutierrez | Luis       | OF <sub>05</sub> | 6105 Mallard<br>Creek Road | [your full name]     |

TABLE U1-1 Editing tblEmployees

 $A$ 

- 7. Sort the table in ascending order by **Last Name**.
- 8. Print/Save the table datasheet in portrait orientation. Make sure that all data fit on one page.
- 9. Unhide all the columns. Close **tblEmployees** and save the changes.
- 10. Open **qryDesignTeam**.
- 11. Filter the datasheet to only show **Job Codes** MF03 and MF04.
- 12. Find and delete Heidi White's record.
- 13. Add the following new record:

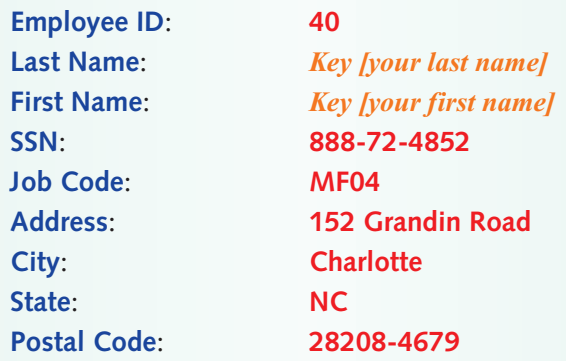

- 14. Select and Print/Save the datasheet in landscape orientation. Make sure that all fields are visible and fit on one page.
- 15. Save and close **qryDesignTeam**.
- 16. Compact and close the database.

#### **Unit Application 1-2**

**Find and replace text. Copy and paste text in a table. Copy and paste a picture in a table. Delete and insert a picture in a form. Use filters and wildcards.**

- 1. Open *[your initials]***-CCU1** and enable its content.
- 2. Open **tblStuffedAnimals** in Datasheet View.
- 3. Find all product names that contain "Bear" and replace with "Teddy."
- 4. Add the following new record, leaving fields blank as shown.

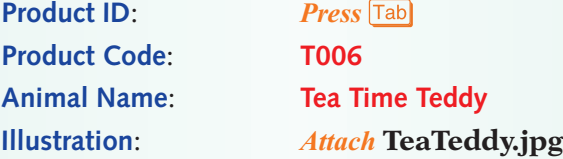

- 5. Open **frmStuffedAnimalsList**.
- 6. For **Product Code** T006, change the **Product Name** to *[your first name]***'***s* **Teddy**.

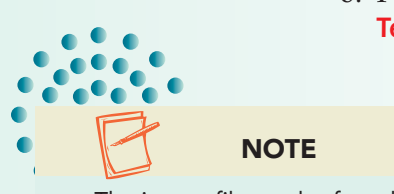

 $A$ 

- 7. For **Product Code** T006, change the **Product Group** to "Teddy Bears."
- 8. Close **frmStuffedAnimalsList**.
- 9. Open **rptStuffedAnimalsList**.
- 10. Sort records by **Unit Price** in **Smallest to Largest** order.

The image file can be found in the Unit 01 folder.

- $A$  $A$
- 11. Filter the report to show only the **Product Group** Teddy Bears.
- 12. Print/Save the report in **Portrait** orientation. Make sure all data fits one page.
- 13. Close the report.
- 14. Compact and close the database.

#### **Unit Application 1-3**

#### **Add a table using the table template. Print/Save a table and its definition.**

- 1. Create a new table using the **Table Template** tasks. Name the table **tbl***[your last name]*. Display the table in Design View.
- 2. For the **% Complete** field, change the **Field Size** to **Single**, the number of decimal places to **2**, the **Format** to **Percent**, and the **Caption** to **Completion Rate**.
- 3. Between the **% Complete** and **Start Date** fields, add a text field named **AssignedTo** with a **Caption** of **Assigned To**.
- 4. For each field with a **Data Type** of **Text**, change the **Field Size** to **40**.
- 5. Delete the **Attachments** and **Description** fields.
- 6. Save the changes to the table, change to Datasheet View, and key the following records:

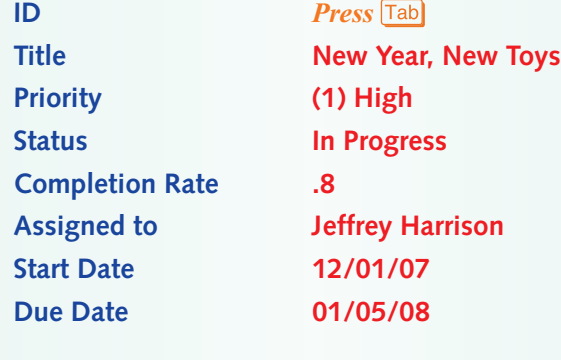

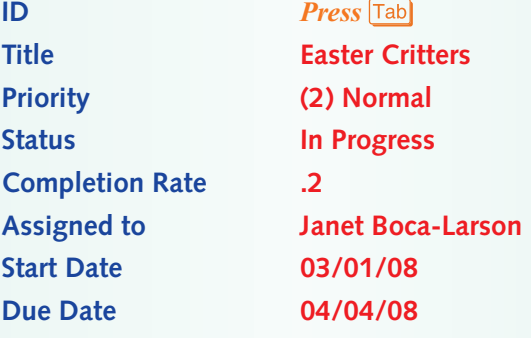

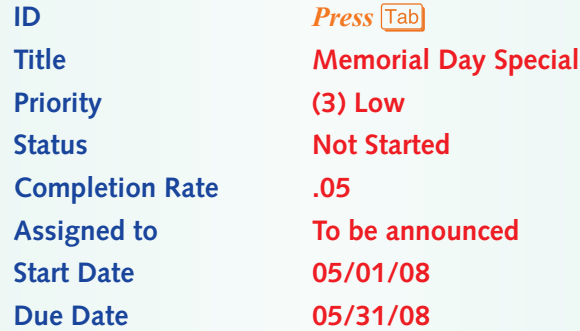

- 7. Size rows and columns to print all data on one page in **Landscape**  orientation. Print/Save the datasheet.
- 8. Print/Save a Database Documenter report for **tbl***[your name],* showing only the table **Properties**, and **Names, Data Types, and Sizes** for all fields.

## **Unit Application 1-4 Using the Internet**

**Add data to a table. Modify a table. Print/Save recordsets.**

- 1. Using the Internet search engine of your choice, locate a company that sells children's toys. Find the company (vender) name, address, city, state, postal code, and phone number.
- 2. Open *[your initials]***-CCU1** and enable its content. Open **tblCustomers** in Datasheet View.
- 3. Key the company information. Use your full name for **CEO**.
- 4. After the **PostalCode** field, add a hyperlink field named **URL**. Enter the Web address for the company you located.
- 5. Hide all fields that were not used for the new customer.
- 6. Size all columns appropriately. Print/Save the table in landscape orientation on a single page. Change the font size if needed.
- 7. Close all objects.
- 8. Compact, back up, and close your database.

 $A$ 

 $A$ 

 $4H$